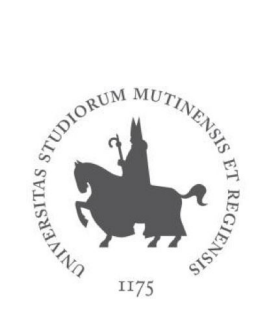

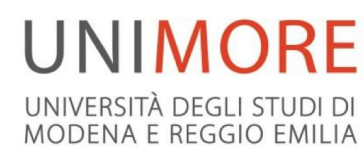

# Linee guida per la gestione dei documenti AQ e della posta elettronica dei Corsi di Studio

A\_LGDriveAQCdS\_1.0 12.03.2020 Documento redatto dal Presidio Qualità di Ateneo

#### **Lista degli acronimi**

AQ, Assicurazione della Qualità CdS, Corso di Studio CPDS, Commissione Paritetica Docenti Studenti NdV, Nucleo di Valutazione PresCdS, Presidente/Responsabile del Corso di Studio PQA, Presidio della Qualità di Ateneo RQD, Responsabile della Qualità di Dipartimento

### **Sommario**

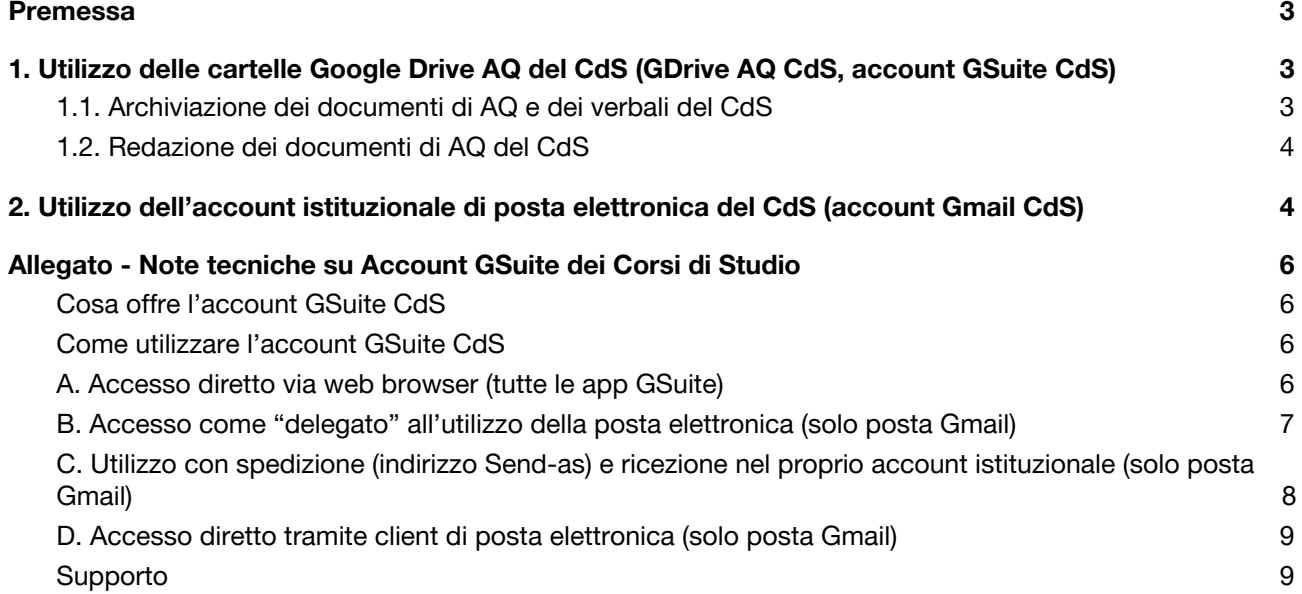

# <span id="page-3-0"></span>**Premessa**

Per ciascun CdS viene attivato un account GSuite del CdS (*account GSuite CdS*), assegnato al PresCdS.

Il presente documento descrive le modalità di utilizzo dell'*account GSuite CdS*, con riferimento alla gestione delle cartelle Google Drive per l'archiviazione e per la redazione dei documenti di AQ del CdS e della posta elettronica istituzionale del CdS.

# <span id="page-3-1"></span>**1. Utilizzo delle cartelle Google Drive AQ del CdS (GDrive AQ CdS, account GSuite CdS)**

Le cartelle Google Drive AQ del CdS (*GDrive AQ CdS*) hanno le seguenti funzioni:

- archiviazione (repository) dei documenti di AQ e dei verbali del CdS approvati (in formato pdf)
- redazione dei documenti di AQ del CdS (attraverso l'uso di Google Document)

Le cartelle *GDrive AQ CdS* sono accessibili attraverso l'*account GSuite CdS* assegnato al PresCdS.

### <span id="page-3-2"></span>**1.1. Archiviazione dei documenti di AQ e dei verbali del CdS**

Le cartelle GDrive AQ sono gerarchicamente strutturate come segue:

"AQ CdS UNIMORE" > "Dipartimento X" > "AQ CL/CLM/CLMCU Y"

#### **Cartella: "AQ CdS UNIMORE"**

Accesso concesso (comprese cartelle sottostanti) a: Rettore, Delegato alla Didattica, PQA, NdV

#### **Cartella: "Dipartimento X" (ad esempio "Dip. Studi Linguistici e Culturali")**

Condivisione (comprese cartelle sottostanti) con: Direttore di Dipartimento, Presidente di Facoltà/Scuola RQD, Presidente CPDS, Coordinatore Didattico

#### **Cartella "AQ CL/CLM/CLMCU Y" (ad esempio "AQ CL Lingue e Culture Europee")**

Condivisione (comprese cartelle sottostanti) con: PresCdS mediante *account GSuite CdS*

La cartella "AQ CL/CLM/CLMCU Y" di ciascun CdS contiene le seguenti cartelle:

- "01 Sistema gestione AQ" (contiene l'ultima versione del documento che descrive il sistema di gestione AQ del CdS, oltre a eventuali versioni precedenti)
- "02 Regolamento" (contiene l'ultima versione del Regolamento del CdS, oltre a eventuali versioni precedenti)
- "03 Consultazione Parti Interessate" (contiene la documentazione relativa alle consultazioni delle

Parti Interessate esterne al CdS effettuate negli ultimi anni, inclusa la composizione del Comitato di Indirizzo, se costituito)

- "04 RRC" (contiene tutti i Rapporti di Riesame Ciclico del CdS)
- "05 RAMAQ" (contiene tutte le Relazioni Annuali di Monitoraggio AQ del CdS)
- "06 SMA"(contiene tutte le Schede di Monitoraggio Annuale del CdS, versione in formato pdf prodotta da ava.miur.it)
- "07 SUA-CdS" (contiene tutte le Schede Uniche Annuali CdS, versione in formato pdf prodotta da ava.miur.it)
- "08 Relazione CPDS" (contiene tutte le Relazioni Annuali CPDS relative al CdS)
- "09 Verbali" (contiene i verbali del Consiglio di CdS, i verbali del Gruppo AQ, oltre ad altri eventuali verbali ritenuti utili)

Le cartelle di cui sopra, in funzione del loro contenuto, possono contenere sottocartelle relative agli anni solari. All'interno di queste ultime i documenti definitivi e approvati devono essere archiviati in formato pdf.

**NOTA 1** - il nome del file da assegnare ai documenti deve essere come di seguito descritto:

AAAAMMGG\_"Nome documento" (AAAAMMGG: data di approvazione del documento)

Esempi di nomi di documento:

- Sistema gestione AQ CdS
- Sistema gestione AQ Dipartimento
- Regolamento didattico CdS
- RRC
- **RAMAQ Sez 1**
- RAMAQ Sez 2-4
- SMA
- $\bullet$  SUA
- Relazione CPDS

**NOTA 2**: allo scopo di conservare traccia del lavoro pregresso, i documenti intermedi (eventuali documenti di lavoro utilizzati per la redazione dei documenti finali) possono essere conservati all'interno del GDrive ("**Il mio Drive**") proprio dell'*account GSuite*. L'organizzazione delle cartelle di archiviazione è a cura del singolo CdS in funzione delle modalità di lavoro adottate.

### <span id="page-4-0"></span>**1.2. Redazione dei documenti di AQ del CdS**

Gli schemi di compilazione dei seguenti documenti di AQ del CdS

- Rapporto di Riesame Ciclico (RRC)
- Relazione Annuale di Monitoraggio AQ del CdS (RAMAQ-CdS)

vengono caricati nelle relative cartelle, in funzione delle diverse scadenze, a cura del PQA nel formato Google Document.

I documenti sono accessibili in modalità "Modifica" dall'*account GSuite CdS*. Il PresCdS può condividere i documenti in modalità "**Modifica**" o "**Commento**" o "**Visualizzazione**" con altri account GSuite personali istituzionali (ad esempio componenti del Gruppo AQ, *nome.cognome@unimore.it*, *idnumerico@studenti.unimore.it*).

Successivamente alle scadenze indicate per la redazione dei documenti, il PQA provvede alla interruzione di tutti gli accessi in modalità "Modifica" .

Nelle note [tecniche](#page-6-0) allegate sono descritte le modalità di accesso e di gestione delle cartelle *GDrive AQ*

# <span id="page-5-0"></span>**2. Utilizzo dell'account istituzionale di posta elettronica del CdS (account Gmail CdS)**

Al fine di garantire l'omogeneità e la conservazione di un archivio delle comunicazioni, per le comunicazioni via posta elettronica il CdS è tenuto a utilizzare in via esclusiva l'indirizzo di posta elettronica istituzionale (*account Gmail CdS*) fornito dall'Ateneo.

L'indirizzo di posta elettronica istituzionale del CdS deve essere il principale indirizzo riportato su pagine web di Ateneo, Dipartimento e CdS e, in generale, su materiale informativo e divulgativo.

L'*account Gmail CdS* è assegnato al PresCdS, con accesso mediante l'*account GSuite CdS*. Il sistema Gmail consente l'accesso alla posta elettronica da parte di uno o più "delegati" selezionati dal PresCdS, permettendo quindi di condividere con un gruppo allargato di docenti la gestione (ricezione e risposta) della posta elettronica istituzionale del CdS.

L'indirizzo di posta elettronica istituzionale del CdS permette inoltre di non intasare ulteriormente la casella di posta elettronica personale (*nome.cognome@unimore.it)* del PresCdS.

Nelle note [tecniche](#page-6-0) allegate sono descritte le modalità di accesso e di gestione dell'*account Gmail CdS*.

In maggiore dettaglio, il CdS deve utilizzare l'indirizzo di posta elettronica istituzionale come di seguito indicato (lista esemplificativa e non esaustiva):

- indirizzo di posta elettronica per inviare
	- convocazioni di Consigli di CdS, gruppo AQ, ecc.
	- consultazioni telematiche
	- distribuzione di bozze di verbali
	- vari passaggi delle bozze di documenti vari
	- comunicazioni relative alla programmazione degli orari
	- comunicazioni relative al sollecito ai docenti di azioni necessarie come comunicazioni relative all'aggiornamento delle schede insegnamento, del curriculum, ecc.
	- comunicazioni a studenti
	- comunicazioni a parti interessate esterne al CdS
- punto di contatto per richieste di informazioni da parte sia di studenti iscritti che di possibili studenti futuri
- punto di contatto per iniziative promosse dal CdS.

# <span id="page-6-0"></span>**Allegato - Note tecniche su Account GSuite dei Corsi di Studio**

Gli *account GSuite CdS* sono intestati/assegnati al PresCdS e hanno una delle seguenti forme:

- *cl\_XXX@unimore.it* (corsi di laurea)
- *clm\_XXX@unimore.it* (corsi di laurea magistrale)
- *clmcu\_XXX@unimore.it* (corsi di laurea magistrale a ciclo unico)

### <span id="page-6-1"></span>**Cosa offre l'***account GSuite CdS*

Si tratta di un vero e proprio account GSuite con disponibilità di tutte le app attivate (GDrive, Gmail, Gruppi, Calendar, Classroom, ecc.), parallelo al proprio account personale istituzionale e dotato di username e password diverse.

### <span id="page-6-2"></span>**Come utilizzare l'***account GSuite CdS*

Si può decidere di utilizzare l'account in 4 modi diversi:

- A. con accesso diretto via web browser (accesso a tutte le app GSuite) **[modalità consigliata]**
- B. con accesso come delegato (accesso limitato alla sola posta elettronica Gmail) **[modalità consigliata]**
- C. con spedizione e ricezione nel proprio account istituzionale (accesso limitato alla sola posta elettronica Gmail)
- D. con accesso diretto tramite client di posta elettronica (accesso limitato alla sola posta elettronica Gmail)

### <span id="page-6-3"></span>**A. Accesso diretto via web browser (tutte le app GSuite)**

Per accedere direttamente via web all'*account GSuite CdS*, seguire queste istruzioni:

A.1 Per accedere via web alla **posta elettronica Gmail del Cds**: [www.unimore.it](http://www.unimore.it/) / **POSTA** / **Accedi alla posta Dipendenti**

A.2 Per accedere via web alla **cartella GDrive del CdS**: [https://drive.google.com](https://drive.google.com/)

- se richiesto, nella schermata "ACCEDI Utilizza il tuo Account Google" inserire l'indirizzo email *cl\_XXX@unimore.it* oppure *cml\_XXX@unimore.it* oppure oppure *cmlcu\_XXX@unimore.it phd.XXX@unimore.it*
- nella finestra di autenticazione SSO (Single Sign On) che si apre

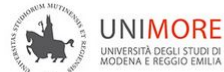

inserire come username la prima parte dell'indirizzo senza dominio (*cl\_XXX* oppure *cml\_XXX* oppure *cmlcu\_XXX* oppure *phd.XXX*)

● la password iniziale è il numero di matricola dell'intestatario (ad es. riportato in alto a destra nei cedolini

stipendio); per cambiare la password accedere a [https://gposta.unimore.it](https://gposta.unimore.it/) / **CAMBIA LA PASSWORD**

**ATTENZIONE**: se nel browser si è già autenticati con il proprio account personale, a causa del meccanismo di autenticazione SSO, occorre accedere all'*account GSuite CdS* tramite una nuova finestra di tipo anonimo (navigazione in incognito) oppure **accedere da altro browser**.

**CONSIGLIO**: durante l'uso dell'*account Suite del CdS* (posta elettronica Gmail e cartelle GDrive AQ) è preferibile utilizzare un web browser diverso rispetto a quello solitamente utilizzato per il proprio account GSuite personale.

ക്

 $\Delta$ 

Condivisi con me

Il mio Drive

La cartella condivisa "AQ CdS Y" è accessibile cliccando sul pulsante "Condivisi con me" disponibile nel menù a sinistra

**ATTENZIONE**: la cartella "**AQ CdS Y**" NON si trova ne "Il mio Drive"

Per condividere un Google Document (ad esempio schema di compilazione RRC o RAMAQ-CdS) in modalità "Modifica" o "Commento" o "Visualizzazione" con altri account personali istituzionali (ad esempio componente del Gruppo AQ), seguire queste istruzioni:

- aprire il Google Document
- **Le** Condividi ● cliccare sul pulsante "**Condividi**" ( in alto a destra)
- nel campo "Persone" inserire il/i nome/i o lo/gli indirizzo/i di posta elettronica Gmail desiderati
- nel menu a tendina (a destra) selezionare la modalità di condivisione desiderata fra "Modifica", "Commento" o "Visualizzazione"
- cliccare su "**Invia**" per inviare una email di invito alla condivisione agli interessati

### <span id="page-7-0"></span>**B. Accesso come "delegato" all'utilizzo della posta elettronica (solo posta Gmail)**

L'accesso come "delegato" consente di accedere direttamente dal proprio account istituzionale all'interfaccia Gmail dell'*account GSuite CdS* SENZA cambiare web browser e SENZA necessità di inserire la password.

Il "delegato" ha accesso solo a Gmail e non ha accesso alle altre App di GSuite.

Per accedere come "delegato" dal proprio account istituzionale (o per aggiungere ulteriori collaboratori con accesso come "delegato") all'*account Gmail CdS*, seguire queste istruzioni:

- accedere via web browser all'*account Gmail CdS*
- cliccare sul pulsante "**Impostazioni**" (in alto a destra) **e seguire il percorso Impostazioni** > **Account** > **Concedi l'accesso al tuo account** > **Aggiungi un altro account**
- inserire gli indirizzi dei "delegati" nella forma *username@unimore.it* (NON *[nome.cognome@unimore.it](mailto:nome.cognome@unimore.it)*) e inviare l'invito per la delega
- ciascun "delegato" riceverà una email con un link di accettazione della delega
- dopo l'accettazione della delega, il "delegato" potrà accedere all'*account Gmail CdS* cliccando sulla foto (o iniziale del nome) in alto a destra nel proprio Gmail

**ATTENZIONE**: dopo l'accettazione della delega, in genere è necessario effettuare il logout dal proprio account e rifare il login per vedere comparire il link di accesso come delegato

### <span id="page-8-0"></span>**C. Utilizzo con spedizione (indirizzo Send-as) e ricezione nel proprio account istituzionale (solo posta Gmail)**

Per impostare la spedizione (Send-as) dal proprio account istituzionale con l'indirizzo del CdS

- accedere via web al proprio account Gmail istituzionale
- cliccare sul pulsante "**Impostazioni**" (in alto a destra) **e** configurare la spedizione (Send-as) seguendo il percorso **Impostazioni** > **Account** > **Invia messaggio come:** > **Aggiungi un altro indirizzo email**
- inserire l'indirizzo del Corso di Studio (*cl\_XXX@unimore.it* oppure *cml\_XXX@unimore.it* oppure *cmlcu\_XXX@unimore.it* oppure *phd.XXX@unimore.it*)
- deselezionare il flag **"Considera come un alias"**
- cliccare su "**Passaggio successivo**"
- cliccare su "**Invia verifica**"
- accedere via web browser all'*account Gmail CdS*
- completare l'operazione cliccando sul link di accettazione inviato da Google
- tornare al proprio indirizzo istituzionale, cliccare su Scrivi e scegliere l'indirizzo di spedizione (Send-as) aprendo il menu a tendina a destra accanto a **Da:**

Per impostare la ricezione nel proprio account istituzionale di tutte le mail inviate al CdS

- accedere via web all'account Gmail del CdS
- cliccare sul pulsante "**Impostazioni**" (in alto a destra) **e** seguire il percorso **Impostazioni** > **Inoltro e POP/IMAP** > **Aggiungi un indirizzo di inoltro**
- inserire il proprio indirizzo istituzionale nella forma *nome.cognome@unimore.it*
- confermare l'accettazione dell'inoltro seguendo le istruzioni della mail che Google invia al proprio indirizzo istituzionale
- dopo la conferma, cliccare sul flag "**Attiva inoltro**"
- da questo momento le mail dirette all'indirizzo del CdS vengono inviate in copia anche al proprio indirizzo istituzionale

● eventualmente impostare nel proprio account un filtro per etichettare le mail ricevute come *cl\_XXX@unimore.it* oppure *cml\_XXX@unimore.it* oppure *cmlcu\_XXX@unimore.it* oppure *phd.XXX@unimore.it* da **Impostazioni** / **Filtri**

### <span id="page-9-0"></span>**D. Accesso diretto tramite client di posta elettronica (solo posta Gmail)**

È possibile configurare l'account in un client di posta elettronica (Outlook, Thunderbird, …) o nella app di posta del cellulare

**ATTENZIONE**: l'utilizzo del client o dell'app di posta del cellulare limita l'utilizzo alla sola posta elettronica dell'account

Parametri e istruzioni per la configurazione: <http://gposta.unimore.it/parametri-di-gmail/>

## <span id="page-9-1"></span>**Supporto**

Per informazioni e istruzioni consultare [http://posta.unimore.it](http://posta.unimore.it/) o contattare [supporto.posta@unimore.it](mailto:supporto.posta@unimore.it)

Per aiuto tecnico nella configurazione rivolgersi ai referenti informatici della propria struttura, elenco alla pagina <http://www.sia.unimore.it/site/home/referenti-informatici.html>